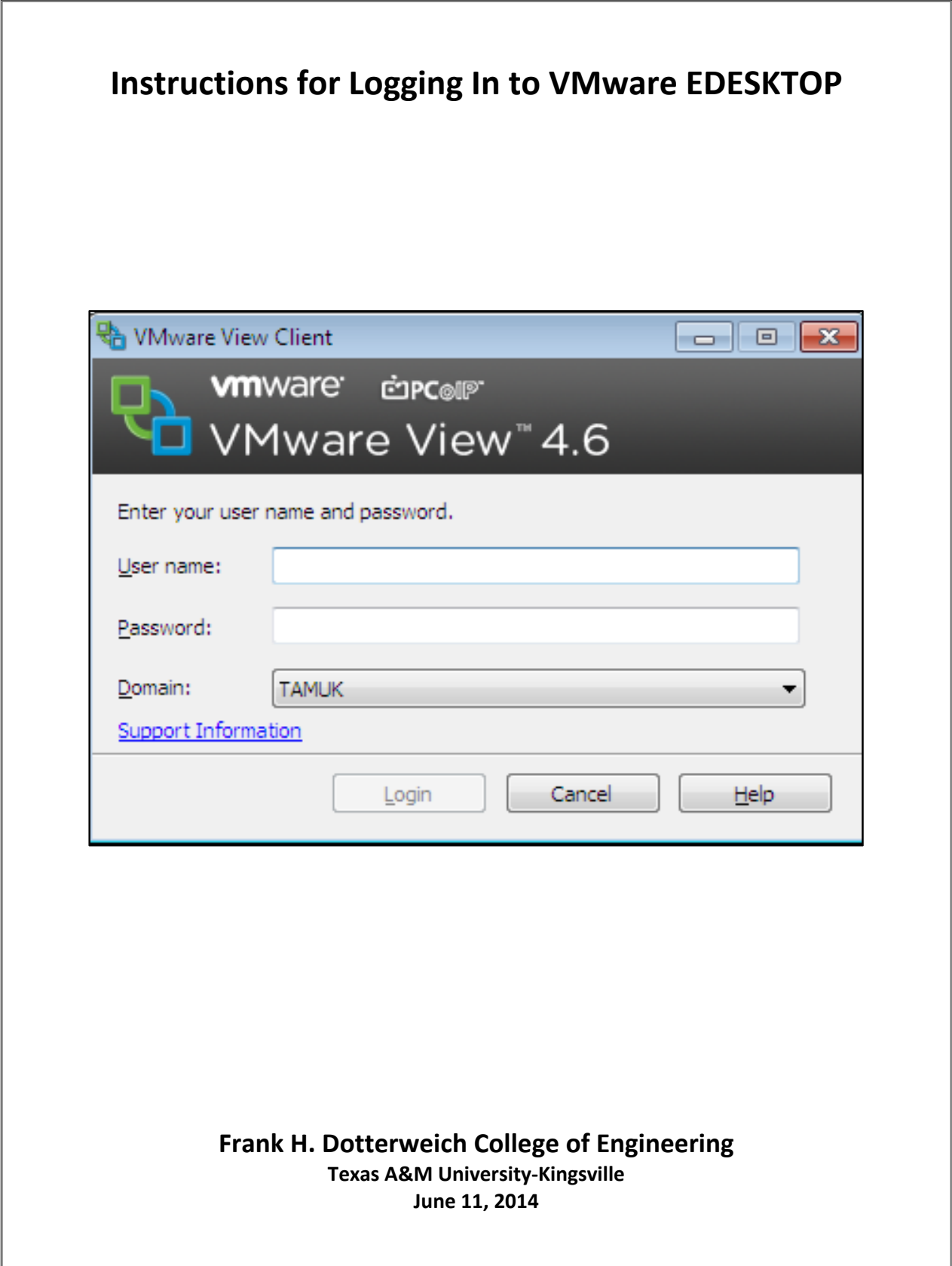

## **Introduction**

This document will tell you how to log in to the VMware EDESKTOP system now being used in most locations in the College of Engineering. Once you log in to an EDESKTOP workstation, you will be able to do the things you would normally do on any computer workstation. The main difference is that all of the application software exists on a remote server system rather than on the local machine. The primary advantage of EDESKTOP operation is that only one copy of the software needs to be maintained rather than multiple individual copies installed on many different machines.

When you approach an EDESKTOP workstation, the screen may be blank but movement of the mouse or typing on the keyboard should bring up an image like the one below. There might be slight formatting differences depending on your location but all will have a place for you to enter your user ID and password. The correct user ID and password is the same as what you use for JNET, Blackboard and other campus services. Your Blue and Gold user ID and password will NOT work.

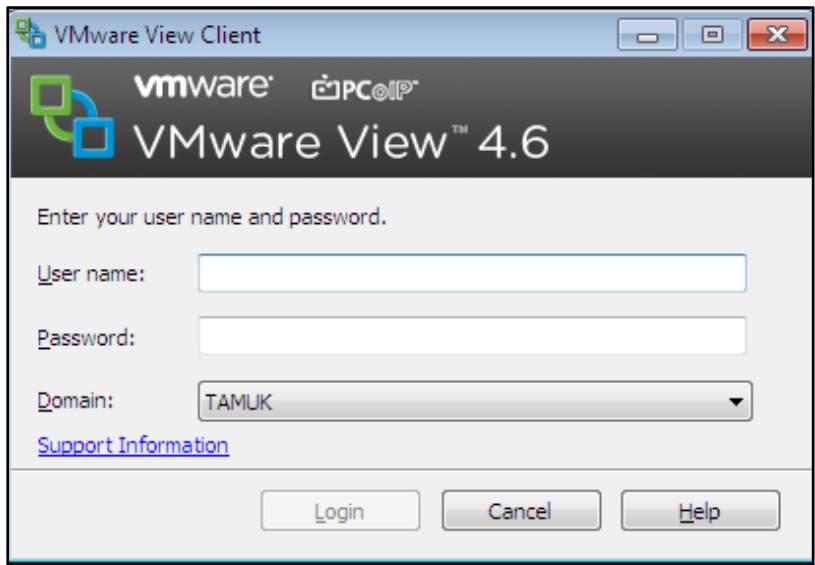

Once you log in and depending on which lab/classroom you are working in, you may see a screen like the one below or you may see a screen with icons that look like an LCD display with labels below them. Typically, CoE students will see the "Engineering Labs" label and the "Student Labs" label. **Engineering Labs should be used by CoE students and faculty because it allows access to the engineering‐related software packages such as Auto CAD and MatLab.** If you have the screen type shown below, highlight the Engineering Labs selection and press Connect. If you have the desktop style that only has the display icons, double click the one labelled Engineering Labs.

![](_page_2_Picture_0.jpeg)

After selecting the Engineering Lab image, it will take about one minute or less for you to see a screen similar to the one below. As more applications are installed, more folders will appear.

![](_page_2_Picture_2.jpeg)

At this point, you are ready to run whatever application software you need. As you can see from the screens below, you will have to select an application folder and then start an application from within that folder. New applications will be added from time to time depending on the needs of faculty and students. Typically, new applications will become available on Fridays because any additions or modifications to the applications are made on a weekly schedule with the additions being "published" in the early morning hours on Fridays.

![](_page_3_Picture_191.jpeg)

![](_page_3_Picture_192.jpeg)

## **Using USB Drives**

USB drives can be used with EDESKTOP workstations. If there is a menu selection at top edge of your screen titled "Connect USB Device" click it and be sure the "Autoconnect USB Device" selection is checked. If it isn't, check that box. Insert your USB device. Shortly you will see the two messages below in fairly quick succession.

![](_page_4_Picture_2.jpeg)

If you happen to switch between two or more USB drives, you will only see the "Installing device driver…" and the "Device ready…" messages the first time you use them in a session.

**The main thing to be aware of is that once you receive the second message, your device may or may not be ready. How long it takes is proportional to the size of the drive.** It takes from 30‐45 seconds for 16Gb and 32Gb devices to actually become accessible. To find out for sure if the device is accessible, click on the Computer selection of the Program menu and see if the device appears on the list of devices. If it does you are ready to go.

![](_page_4_Picture_5.jpeg)

Another way to know that your USB device is ready to use is that you will see one or both of the following dialog boxes. For the first one, click the appropriate selection. The second dialog box can just be closed. Once a dialog box like the second one appears and is closed, your USB device should be ready to use. If you have been switching back and forth between USB devices a lot and having trouble accessing one of them when it is re‐inserted, check the "Connect USB Device" menu and see that the proper device is checked. All of the USB devices that have been accessed within a session will be listed.

![](_page_5_Picture_250.jpeg)

![](_page_5_Picture_2.jpeg)